Mitsubishi Electric Corporation

# **FX Series<br>Ethernet Driver**

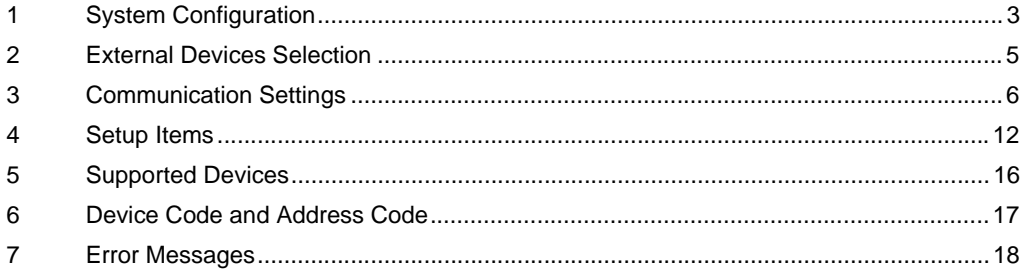

#### Introduction

This manual describes how to connect the Display and the External Device (target PLC).

In this manual, the connection procedure is described in the sections identified below:

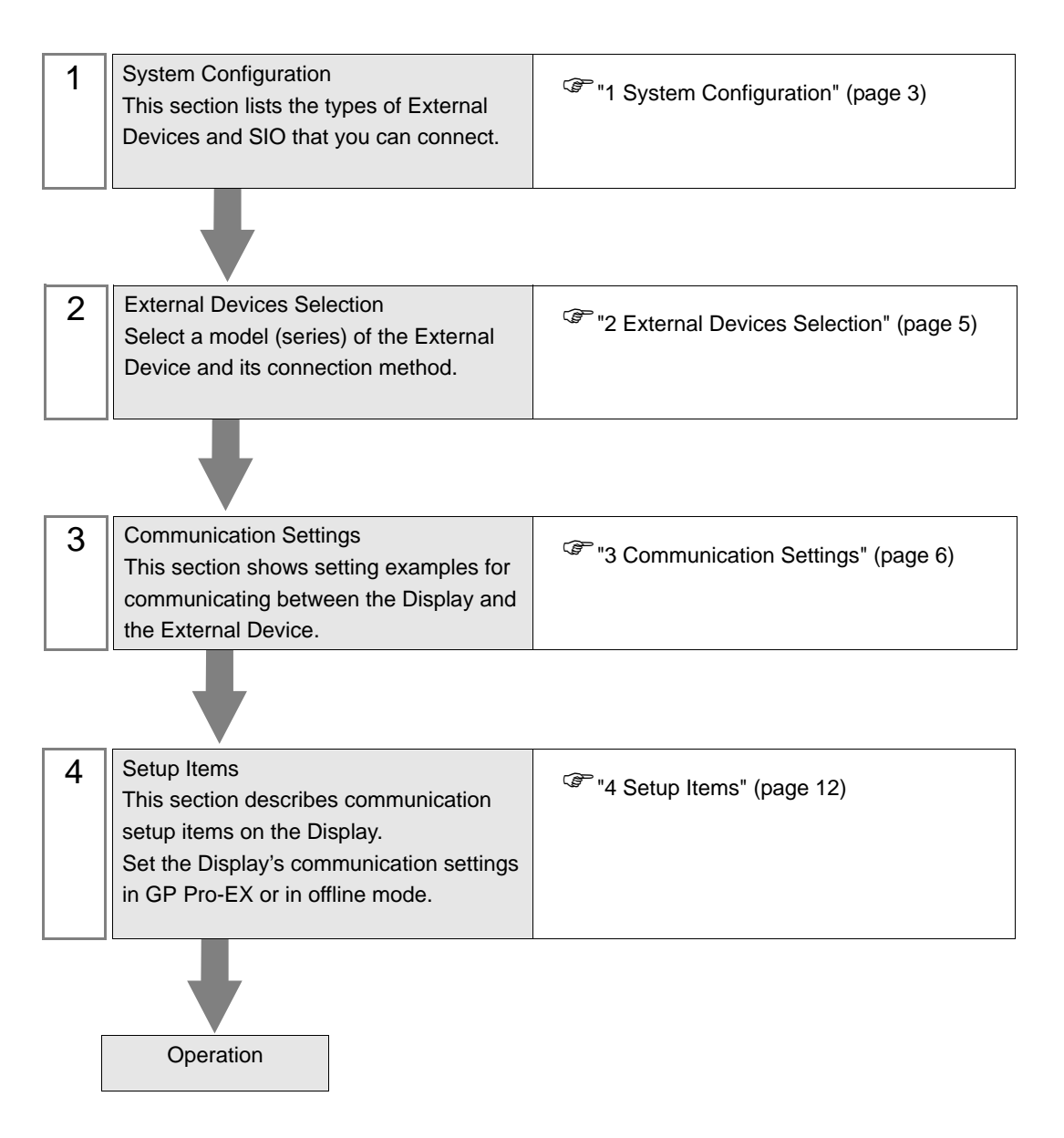

# <span id="page-2-0"></span>1 System Configuration

The following table lists system configurations for connecting Mitsubishi Electric Corporation External Devices and the Display.

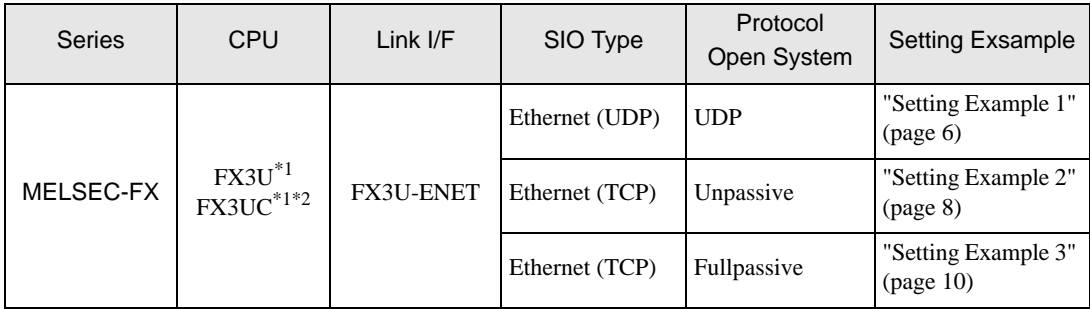

<span id="page-2-1"></span>\*1 Use a CPU with a system version 2.21 or greater.

\*2 To connect FX3UC and FX3U-ENET, it is necessary to use FX2NC-CNV-IF or FX3UC-1PS-5V.

# Connection Configuration

• 1:1 Connection

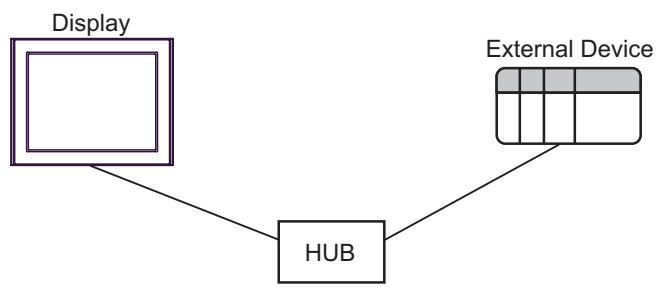

1:n Connection

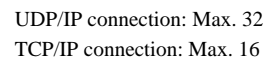

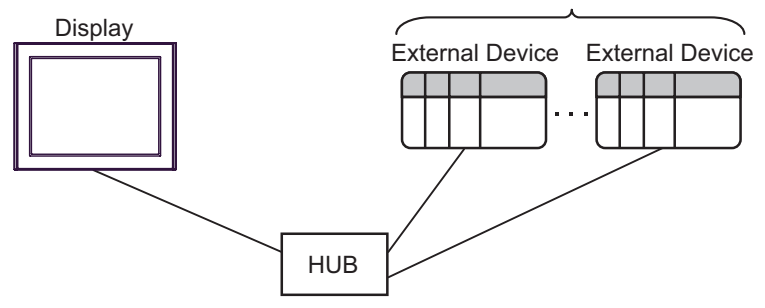

• n:1 Connection

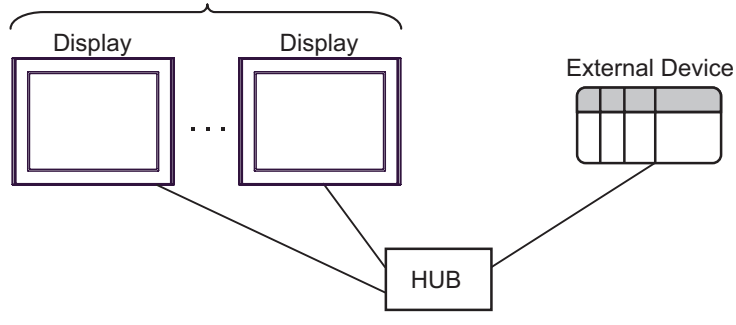

The max number of Displays: 4

# <span id="page-4-0"></span>2 External Devices Selection

Select the External Device to be connected to the Display.

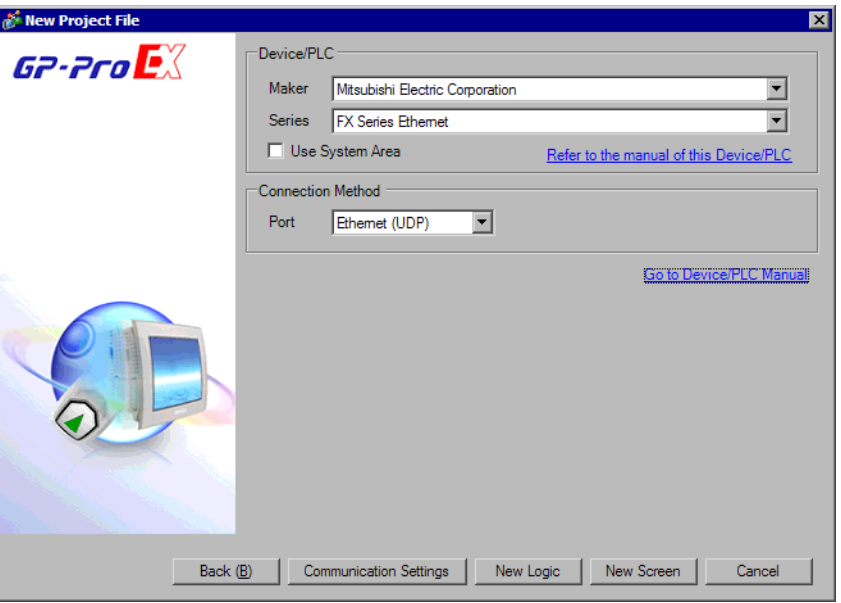

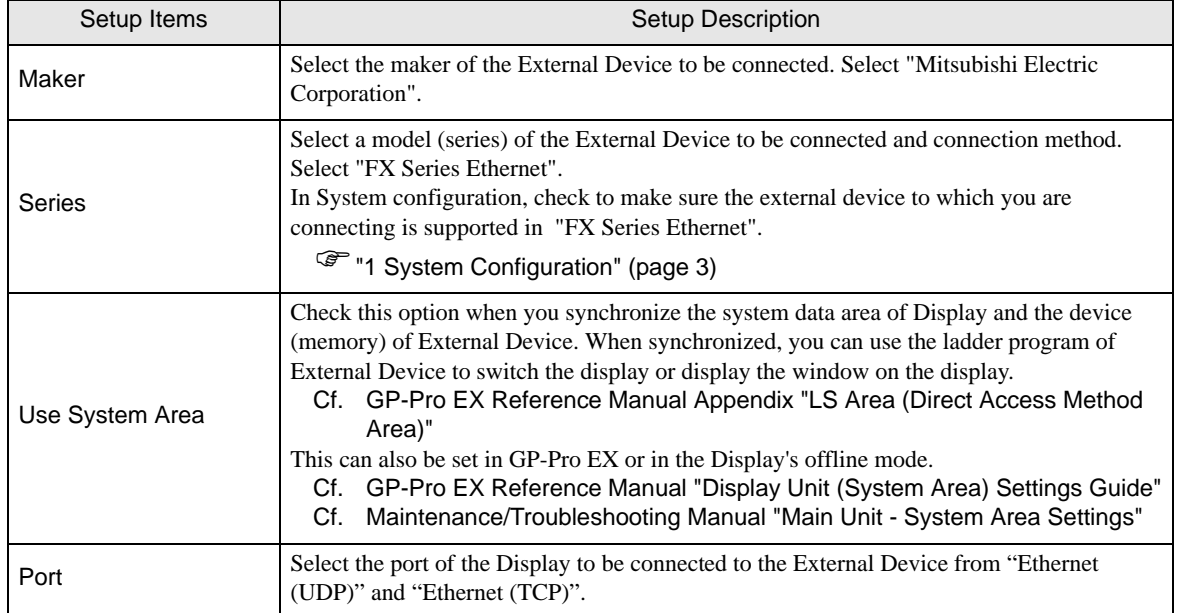

# <span id="page-5-0"></span>3 Communication Settings

This section provides examples of communication settings recommended by Pro-face for the Display and the External Device.

## <span id="page-5-1"></span>3.1 Setting Example 1

#### GP Pro-EX Settings

#### Communication Settings

To display the setup screen, from the [System Settings] workspace, select [Device/PLC].

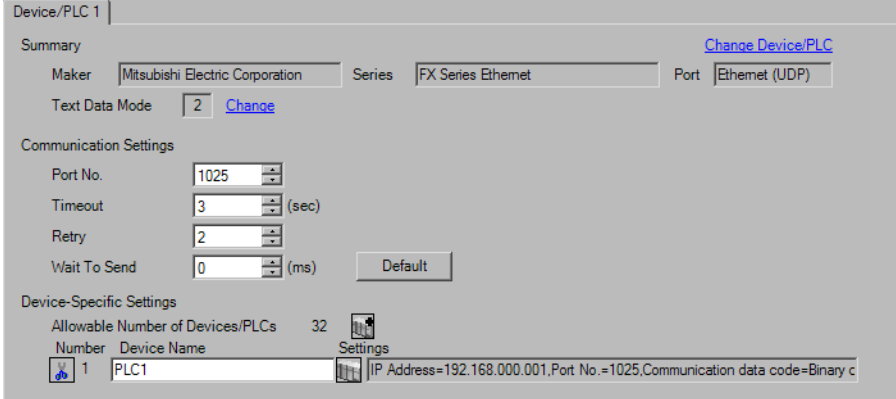

#### ◆ Device Setting

To display the [Individual Device Settings] dialog box, select the external device and click [H] [Settings] from [Device-Specific Settings] in the [Device/PLC] window. To connect multiple External Devices, click for from [Device-Specific Settings] in the [Device/PLC] window to add another External Device.

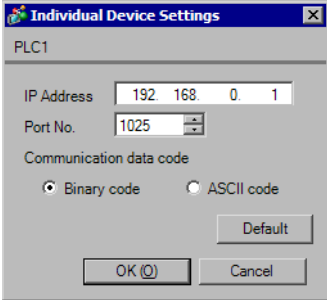

- Check with your network administrator about the IP address you want to use.
- Do not duplicate IP addresses on the same network.
- In [Individual Device Settings], set the IP address of the External Device.
- Set the Display's IP address in offline mode.

## External Device Settings

Use the configuration tool (FX Configurator-EN) by Mitsubishi Electric Corporation for External Device communication settings. Refer to your External Device manual for details.

#### ◆ Procedure

- 1 Start up the configuration tool.
- 2 From the [Ethernet Module Settings] drop-down menu, select the FX3U-ENET module number to be set.
- 3 Click [Operational settings], and set the setup items as follows.

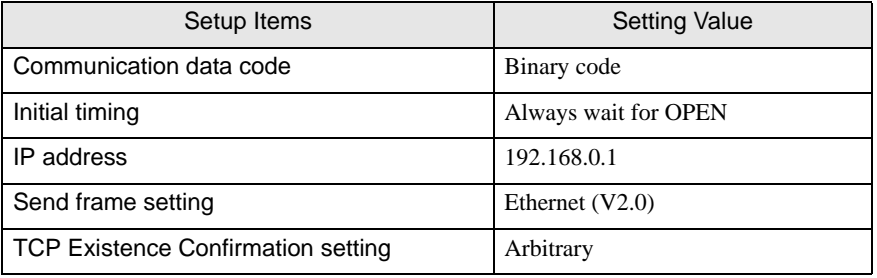

- 4 Click [End].
- 5 Click [Open settings], and set the setup items as follows.

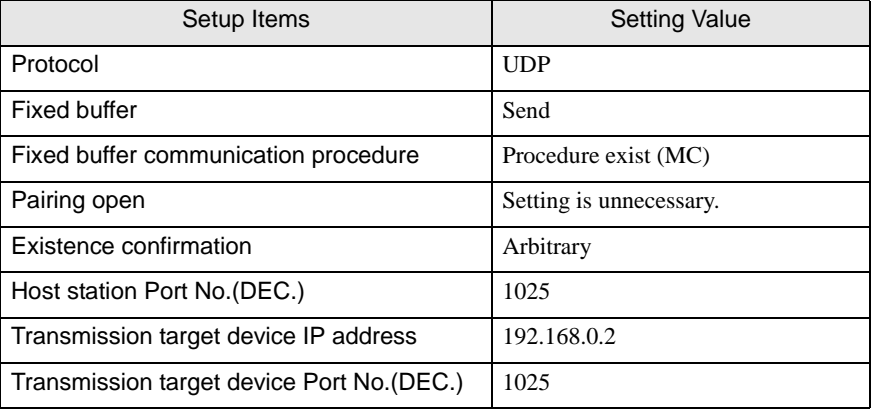

## 6 Click [End].

This completes the setting of the External Device.

- Check with your network administrator about the IP address you want to use.
- Do not duplicate IP addresses on the same network.

# <span id="page-7-0"></span>3.2 Setting Example 2

- GP Pro-EX Settings
- ◆ Communication Settings

To display the setup screen, from the [System Settings] workspace, select [Device/PLC].

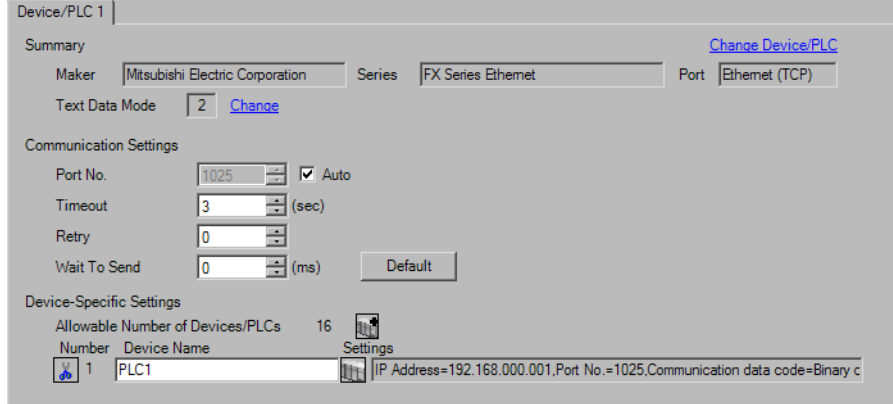

#### ◆ Device Setting

To display the [Individual Device Settings] dialog box, select the external device and click [Settings] from [Device-Specific Settings] in the [Device/PLC] window. To connect multiple External Devices, click  $\mathbb{H}^*$  from [Device-Specific Settings] in the [Device/PLC] window to add another External Device.

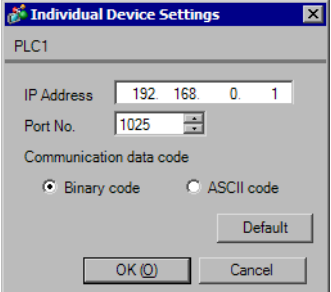

- Check with your network administrator about the IP address you want to use.
- Do not duplicate IP addresses on the same network.
- In [Individual Device Settings], set the IP address of the External Device.
- Set the Display's IP address in offline mode.

## External Device Settings

Use the configuration tool (FX Configurator-EN) by Mitsubishi Electric Corporation for External Device communication settings. Refer to your External Device manual for details.

#### ◆ Procedure

- 1 Start up the configuration tool.
- 2 From the [Ethernet Module Settings] drop-down menu, select the FX3U-ENET module number to be set.
- 3 Click [Operational settings], and set the setup items as follows.

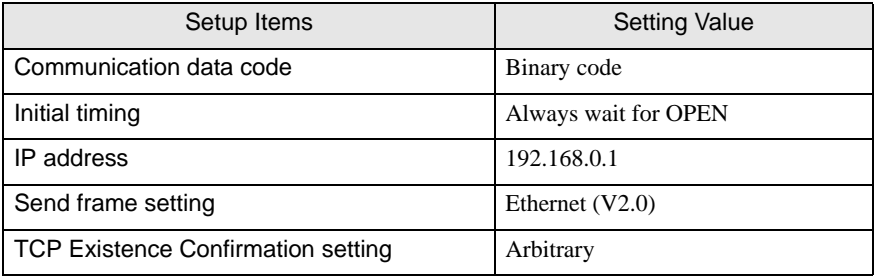

- 4 Click [End].
- 5 Click [Open settings], and set the setup items as follows.

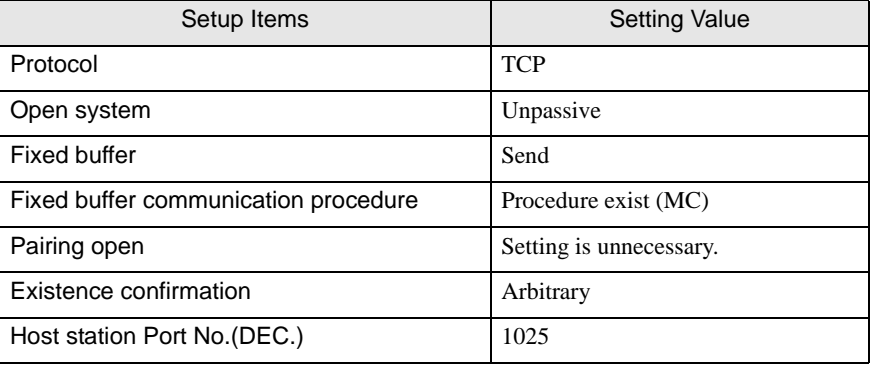

6 Click [End].

This completes the setting of the External Device.

- Check with your network administrator about the IP address you want to use.
- Do not duplicate IP addresses on the same network.

# <span id="page-9-0"></span>3.3 Setting Example 3

- GP Pro-EX Settings
- ◆ Communication Settings

To display the setup screen, from the [System Settings] workspace, select [Device/PLC].

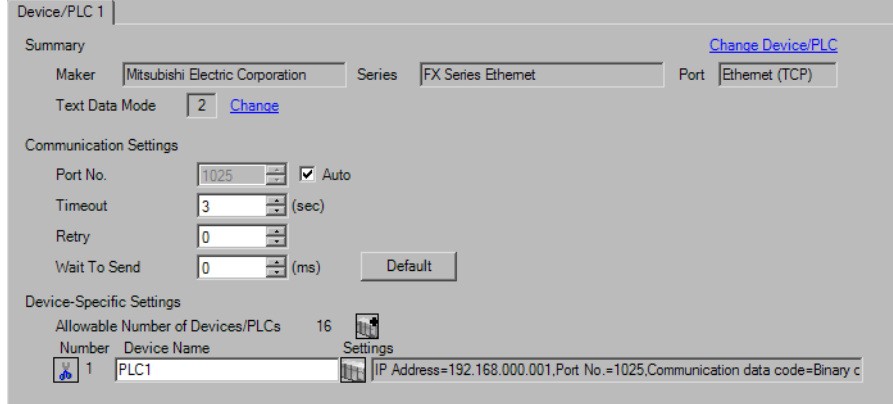

#### ◆ Device Setting

To display the [Individual Device Settings] dialog box, select the external device and click [Settings] from [Device-Specific Settings] in the [Device/PLC] window. To connect multiple External Devices, click  $\mathbb{H}^*$  from [Device-Specific Settings] in the [Device/PLC] window to add another External Device.

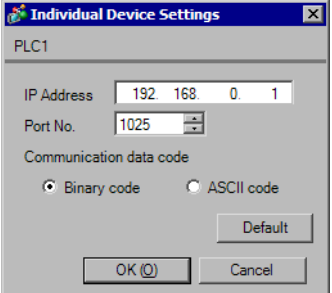

- Check with your network administrator about the IP address you want to use.
- Do not duplicate IP addresses on the same network.
- In [Individual Device Settings], set the IP address of the External Device.
- Set the Display's IP address in offline mode.

## External Device Settings

Use the configuration tool (FX Configurator-EN) by Mitsubishi Electric Corporation for External Device communication settings. Refer to your External Device manual for details.

#### ◆ Procedure

- 1 Start up the configuration tool.
- 2 From the [Ethernet Module Settings] drop-down menu, select the FX3U-ENET module number to be set.
- 3 Click [Operational settings], and set the setup items as follows.

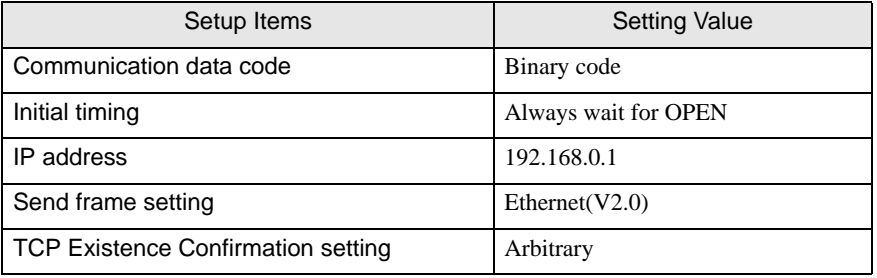

- 4 Click [End].
- 5 Click [Open settings], and set the setup items as follows.

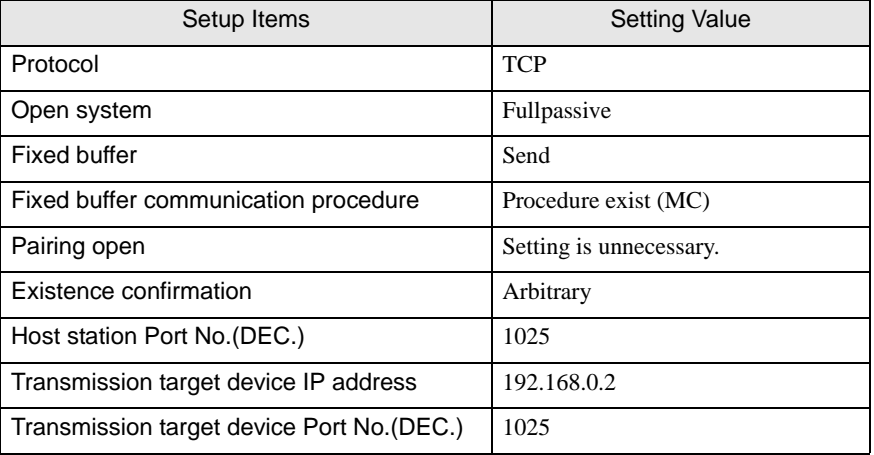

6 Click [End].

This completes the setting of the External Device.

- Check with your network administrator about the IP address you want to use.
- Do not duplicate IP addresses on the same network.

# <span id="page-11-0"></span>4 Setup Items

Set up the Display's communication settings in GP Pro-EX or in the Display's offline mode.

The setting of each parameter must match that of the External Device.

)["3 Communication Settings" \(page 6\)](#page-5-0)

NOTE

• Set the Display's IP address in offline mode.

Cf. Maintenance/Troubleshooting Guide "Ethernet Settings"

# 4.1 Setup Items in GP Pro-EX

## Communication Settings

To display the setup screen, from the [System Settings] workspace, select [Device/PLC].

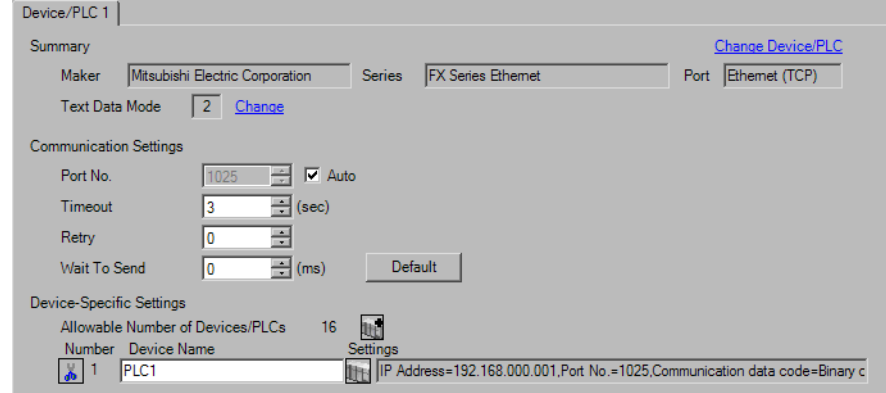

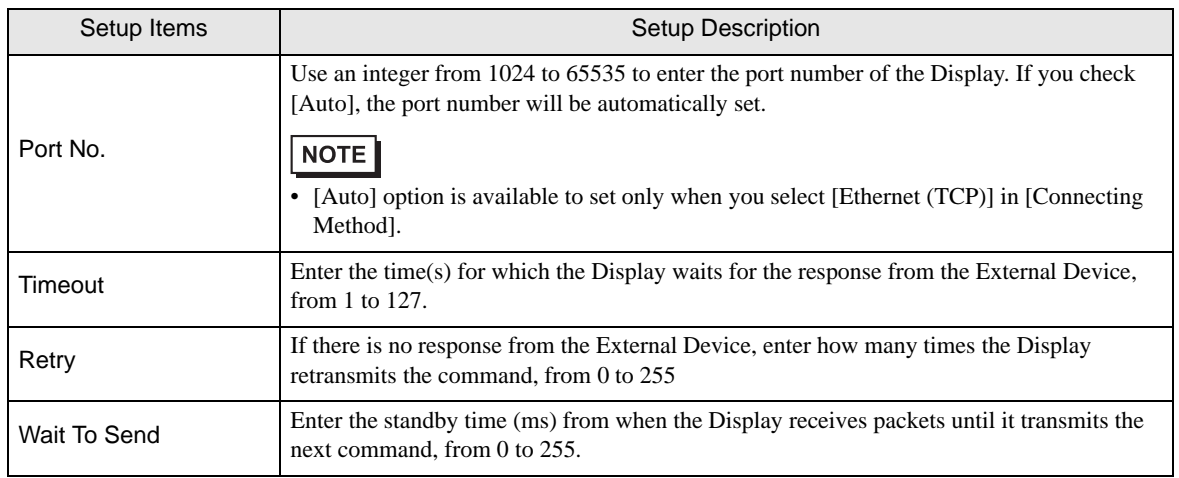

# Device Setting

To display the [Individual Device Settings] dialog box, select the external device and click [Settings] from [Device-Specific Settings] in the [Device/PLC] window. To connect multiple External Devices, click  $\mathbb{H}^{\bullet}$  from [Device-Specific Settings] in the [Device/PLC] window to add another External Device.

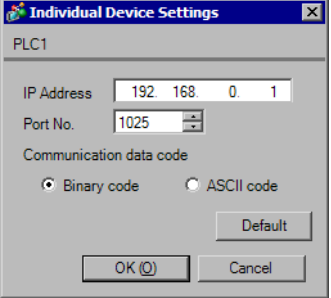

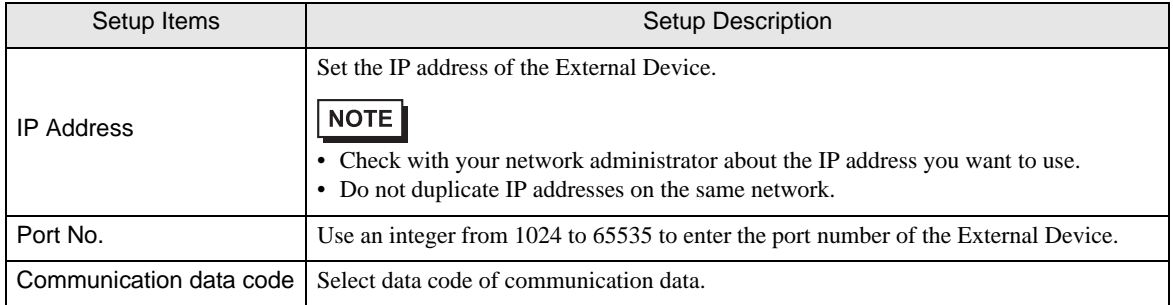

# 4.2 Setup Items in Offline Mode

#### NOTE

• Refer to the Maintenance/Troubleshooting guide for information on how to enter offline mode or about the operation.

Cf. Maintenance/Troubleshooting Guide "Offline Mode"

### Communication Settings

To display the setting screen, touch [Device/PLC Settings] from [Peripheral Equipment Settings] in offline mode. Touch the External Device you want to set from the displayed list.

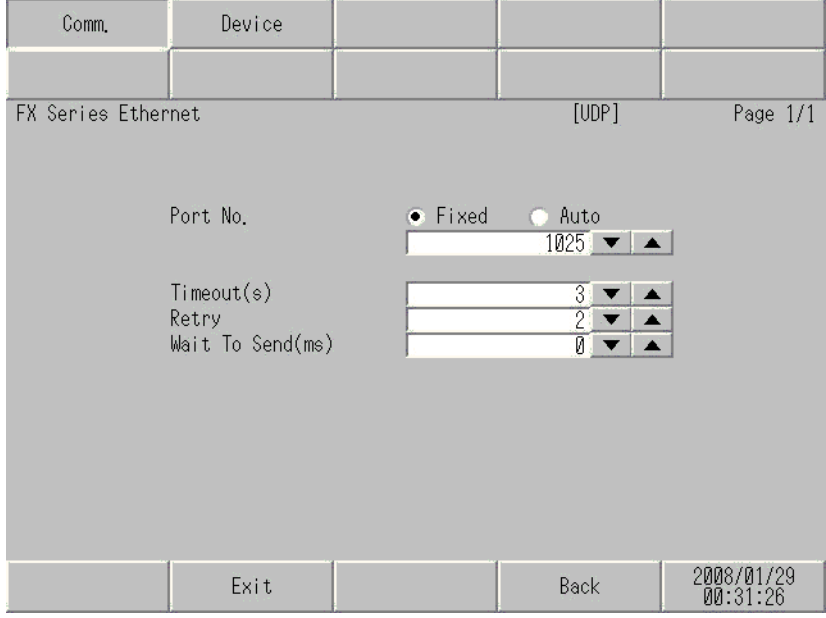

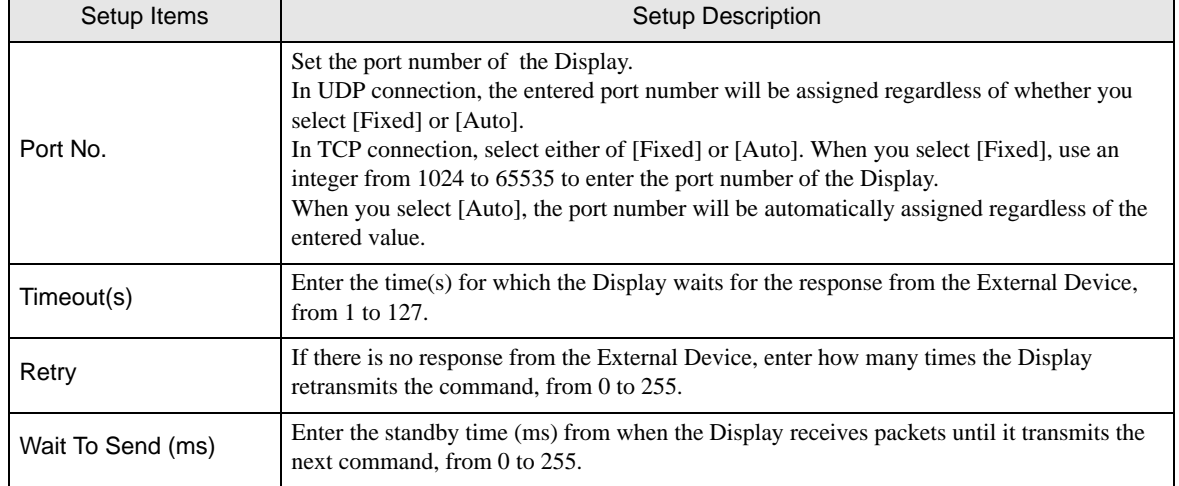

# **Device Setting**

To display the setting screen, touch [Device/PLC Settings] from [Peripheral Equipment Settings]. Touch the External Device you want to set from the displayed list, and touch [Device].

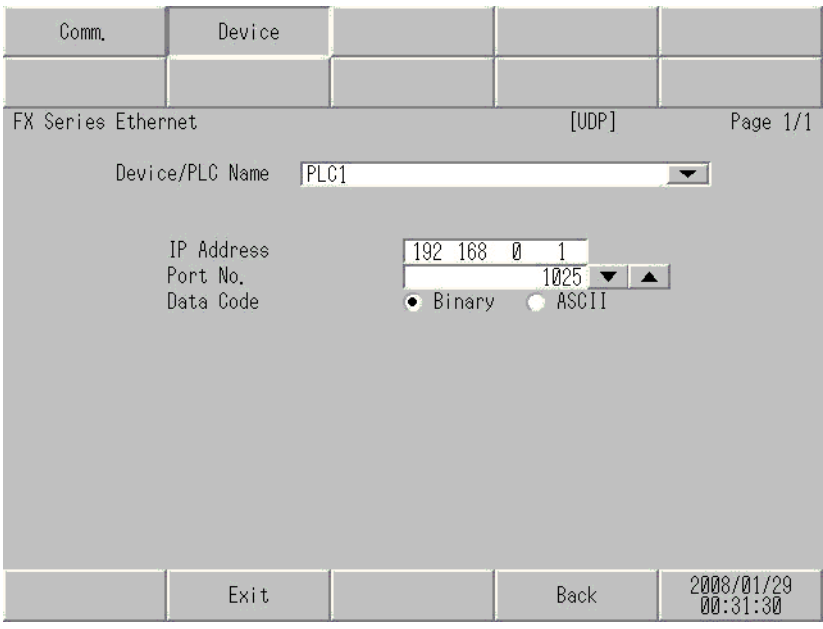

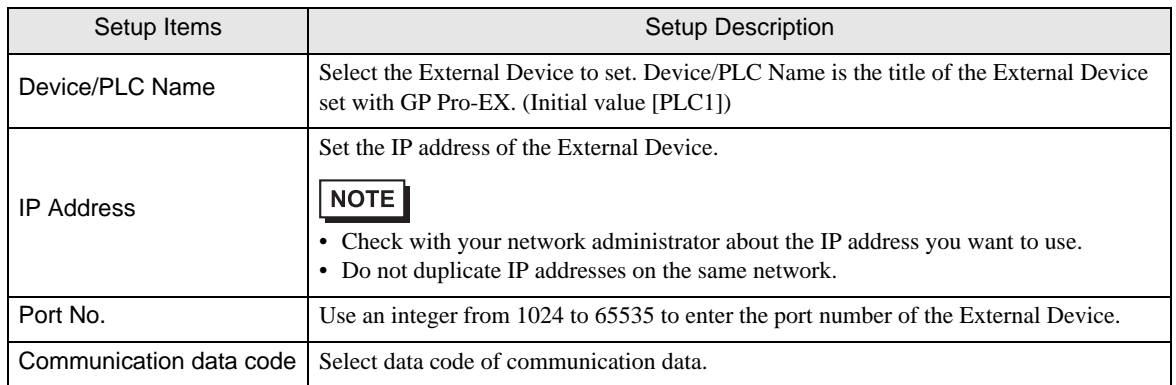

This address can be specified as system data area.

# <span id="page-15-0"></span>5 Supported Devices

The following table shows the range of supported device addresses.

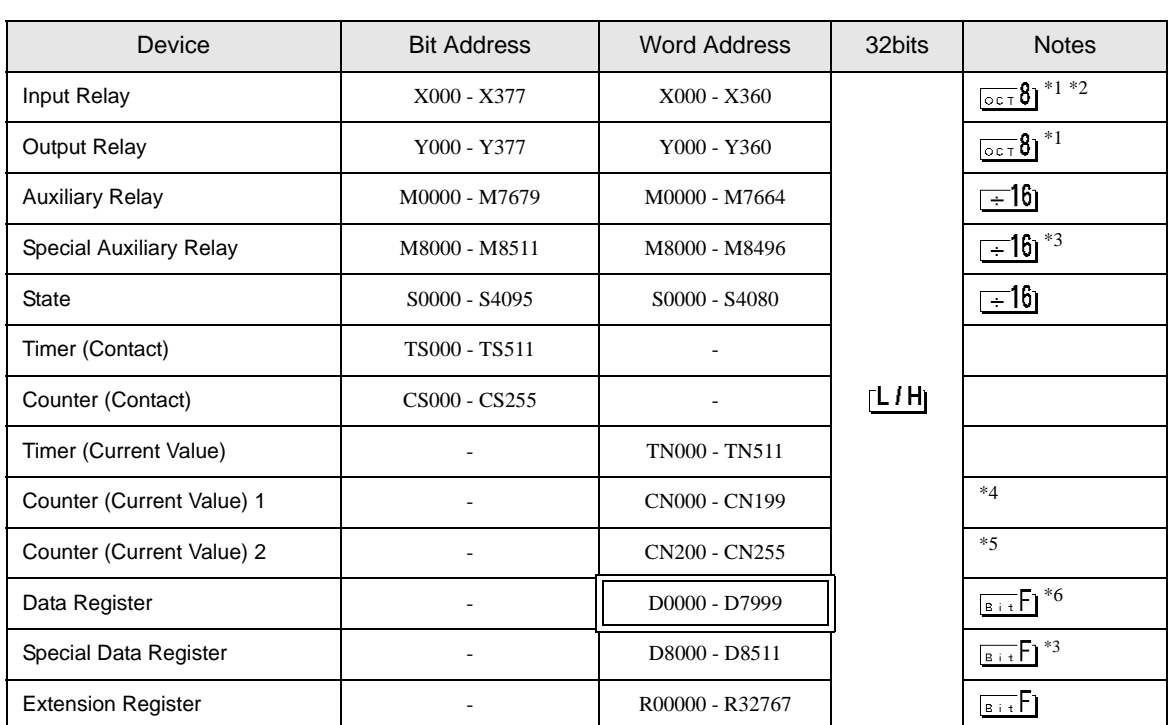

<span id="page-15-1"></span>\*1 Figures divisible by 20 (octal number) can be assigned to the word address. For example, X0, X20, X40 ... X360

\*2 Writing cannot be made to the address, where Input Terminals are allocated on External Device, from Display.

- <span id="page-15-2"></span>\*3 Write protected addresses or unusable addresses (system usage) exist. If these addresses are written, the External Device may not function properly.
- \*4 Word addresses for Counter (Current Value) 1 and Counter (Current Value) 2 are not consecutive. Do not set word addresses to overlap Counter (Current Value) 1 and Counter (Current Value) 2. For example, if 2 words or more are written from CN199, an error occurs.
- \*5 Data length of CN200 to CN255 is 32 bit.
- \*6 Word addresses for Data Register and Special Data Register are not consecutive. Do not set word addresses to overlap Data Register and Special Data Register. For example, if 2 words or more written from D7999, an error occurs.

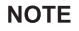

• Refer to the GP Pro-EX Reference Manual for system data area.

- Cf. GP Pro-EX Reference Manual "LS Area (Direct Access Method Area)"
- Refer to the precautions on manual notation for icons in the table.

)"Manual Symbols and Terminology"

# <span id="page-16-0"></span>6 Device Code and Address Code

Use device code and address code when you set "Device Type & Address" for the address type of the data display or other devices.

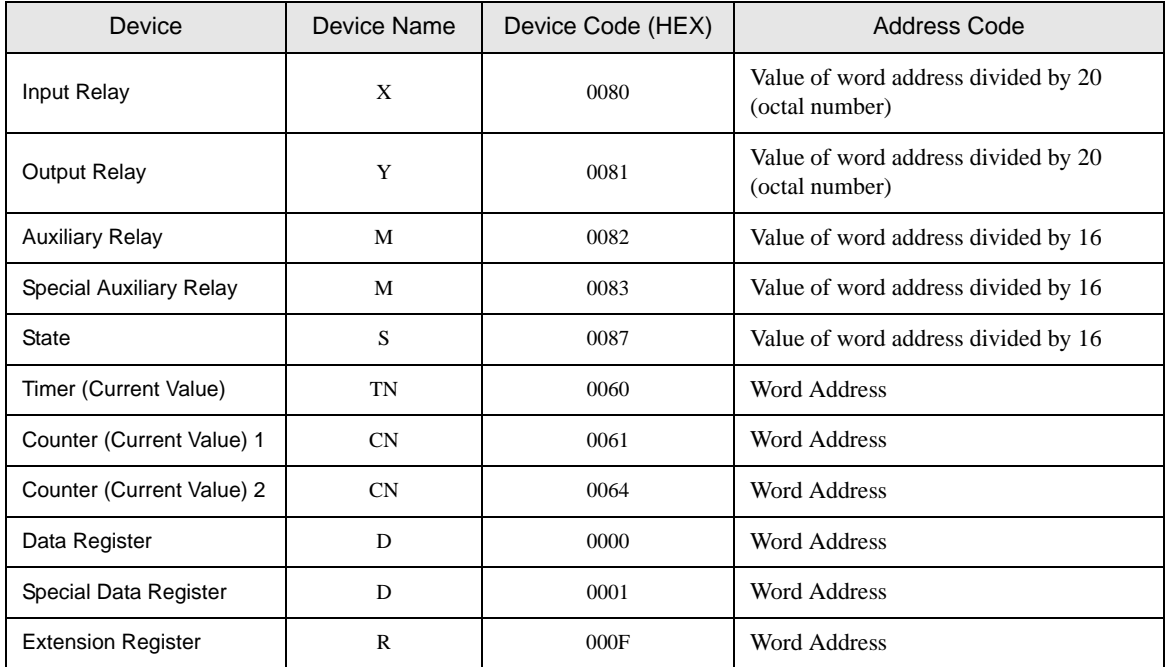

# <span id="page-17-0"></span>7 Error Messages

Error messages are displayed on the Display screen as follows: "No. : Device Name: Error Message (Error Occurrence Area)". Each description is shown below.

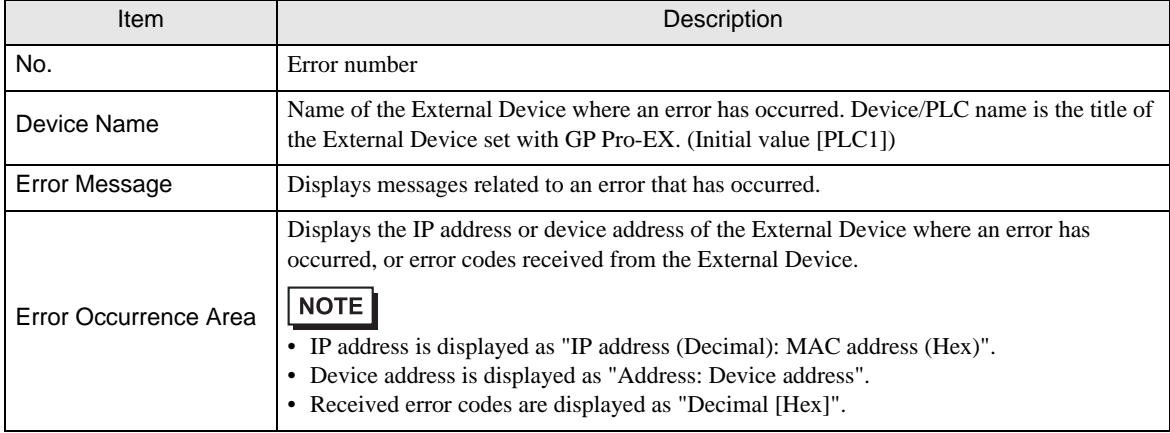

#### Display Examples of Error Messages

"RHAA035:PLC1: Error has been responded for device write command (Error Code: 2 [02H])"

• Refer to your External Device manual for details on received error codes. NOTE • Refer to "Display-related errors" in "Maintenance/Troubleshooting Guide" for details on the error messages common to the driver.

# **E** Error Codes Unique to External Device

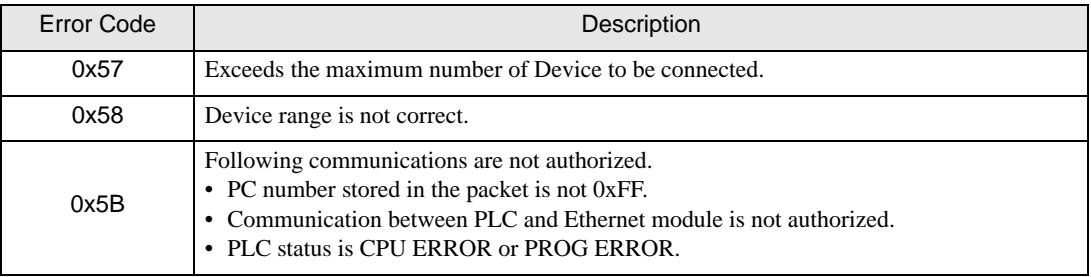